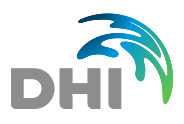

# FEFLOW License Installation

A **FEFLOW** license is always connected to a **HOSTID**. This ID is normally provided by a hardware dongle which has to be connected to the computer that acts as license server. The dongle is part of the first installation package which is delivered at software purchase. All later updates and additional seats will be registered on that dongle.

Time-limited licenses can be bound to specific computer hardware (**computer-bound licenses**). In this case, the **HOSTID** that the license is connected to is not read from a dongle but from the computer that the license is issued for. In order to generate a key code for this license type, the user has to read the computer-specific **HOSTID** from his computer and send it to DHI-WASY via [mike.de@dhigroup.com](mailto:mike.de@dhigroup.com) or to the local DHI office.

Tutorial videos on all installation steps described below can be found on our website at www.feflow.com/license\_installation.html.

### **1. Starting the License Administration**

**Immediately after installing FEFLOW:** 

When FEFLOW is started for the first time or if no license can be allocated at startup, the **License Administration** dialog is brought up automatically.

**FEFLOW is running in DEMO mode:** 

If FEFLOW is running in demo mode (indicated by the word DEMO in the window header), the **License Administration** dialog has to be started manually by choosing **Tools > License...** from the menu. Click on the button **Dongle license** to switch to licensed mode.

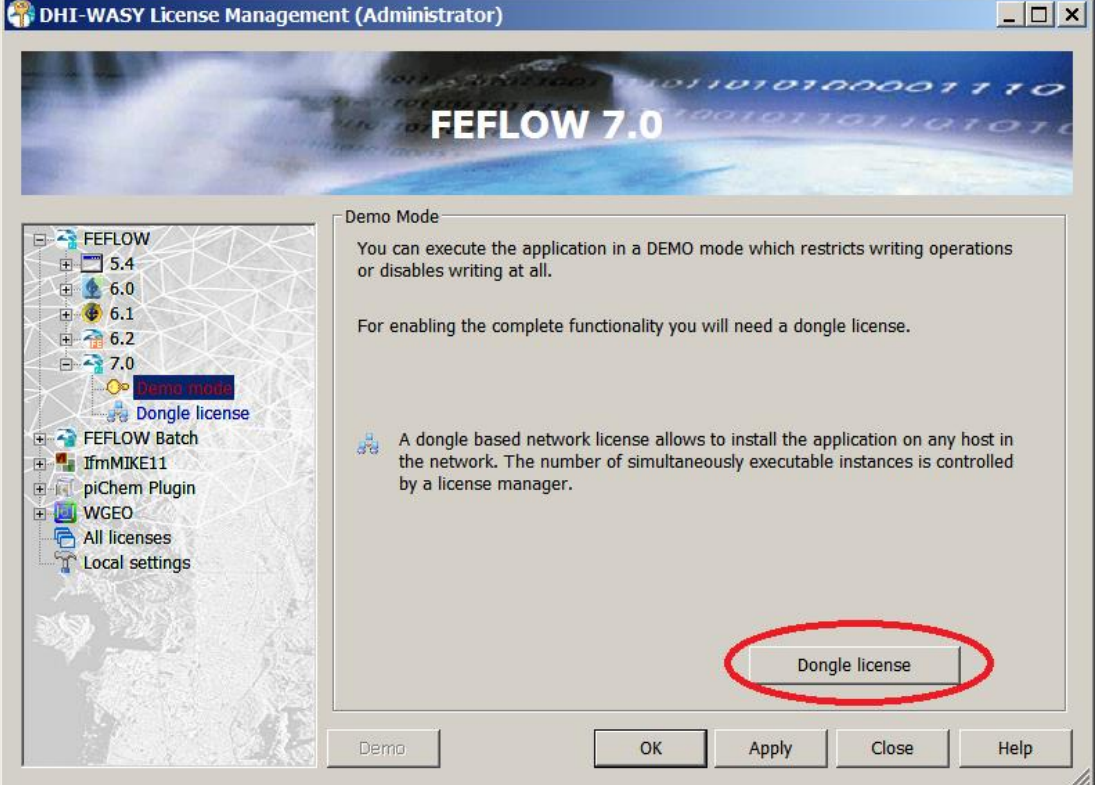

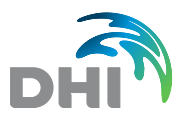

### **2. Switching to Computer-Bound License Mode**

#### **This step can be skipped if the license to be installed is bound to a dongle.**

In the tree on the left side of the dialog click on **Local settings**. On the corresponding page, check the check box for **Enable a computer specific key as HOSTID**.

Click on **Apply** to apply the change.

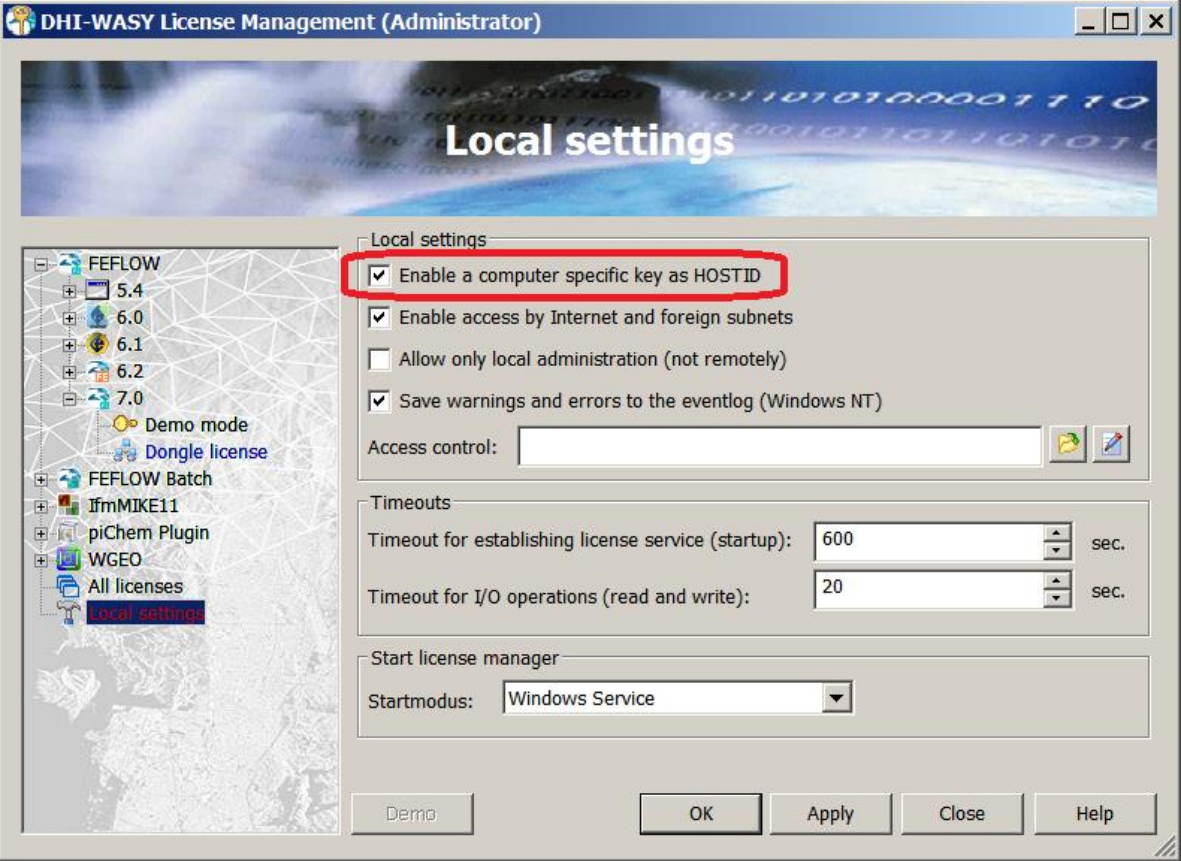

Click on **OK** in the alert box to restart the license manager.

Go back to **All Licenses** in the tree, and make sure you are on the **Server** tab. Enter **localhost**  as **Host name or IP address** and click on **Connect**. Copy the **Server Identification Number (HOSTID)** and send it to your distributor as a basis for license generation.

Please note that a computer-bound license is always time limited and can only be used on the computer that it was issued for. The license cannot be transferred to any another computer!

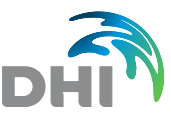

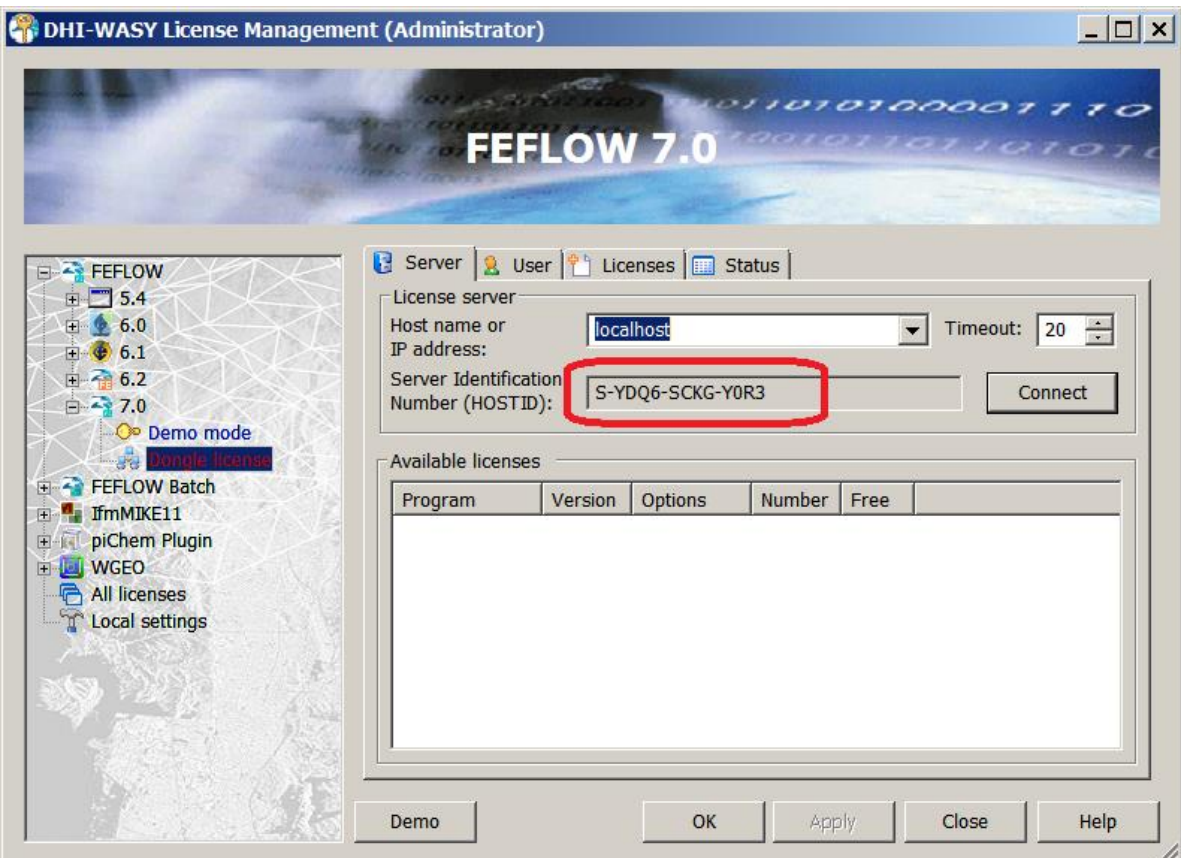

### **3. Connecting to the License Server**

On the right side of the dialog, several tabs are displayed. Make sure that the **Server** tab is active.

#### **a) License on Local PC:**

If the license server is run locally - which is mandatory in case of a single-seat (personal) license - make sure **localhost** is set in the **Host name** or **IP address** field. Click on **Connect**. A number is displayed in the **Server Identification Number (HOSTID)** field. Check if the number corresponds to the **HOSTID** on the license sheet.

#### **b) License on Remote Server (only for dongle-based licenses):**

If the license server is run on a remote computer in the network, input the host name of the remote machine or its IP address into the **Host name or IP address** field. Click on **Connect**. A number is displayed in the **Server Identification Number (HOSTID)** field which should be the same as the one on the license sheet. The license then has to be installed on the remote server and not on the local machine.

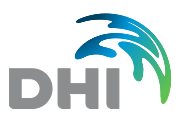

#### **4. Installing a License**

Make sure to have administrator privileges on the license server. To install a license, simply copy the entire text of the license sheet that was sent to you to the clipboard (press <Ctrl> + <A> and then  $\langle$ Ctrl $>$  +  $\langle$ C $>$ ).

Switch to the **Licenses** tab. Once the license information has been copied to the clipboard, press the **Paste from clipboard** button to insert the license automatically.

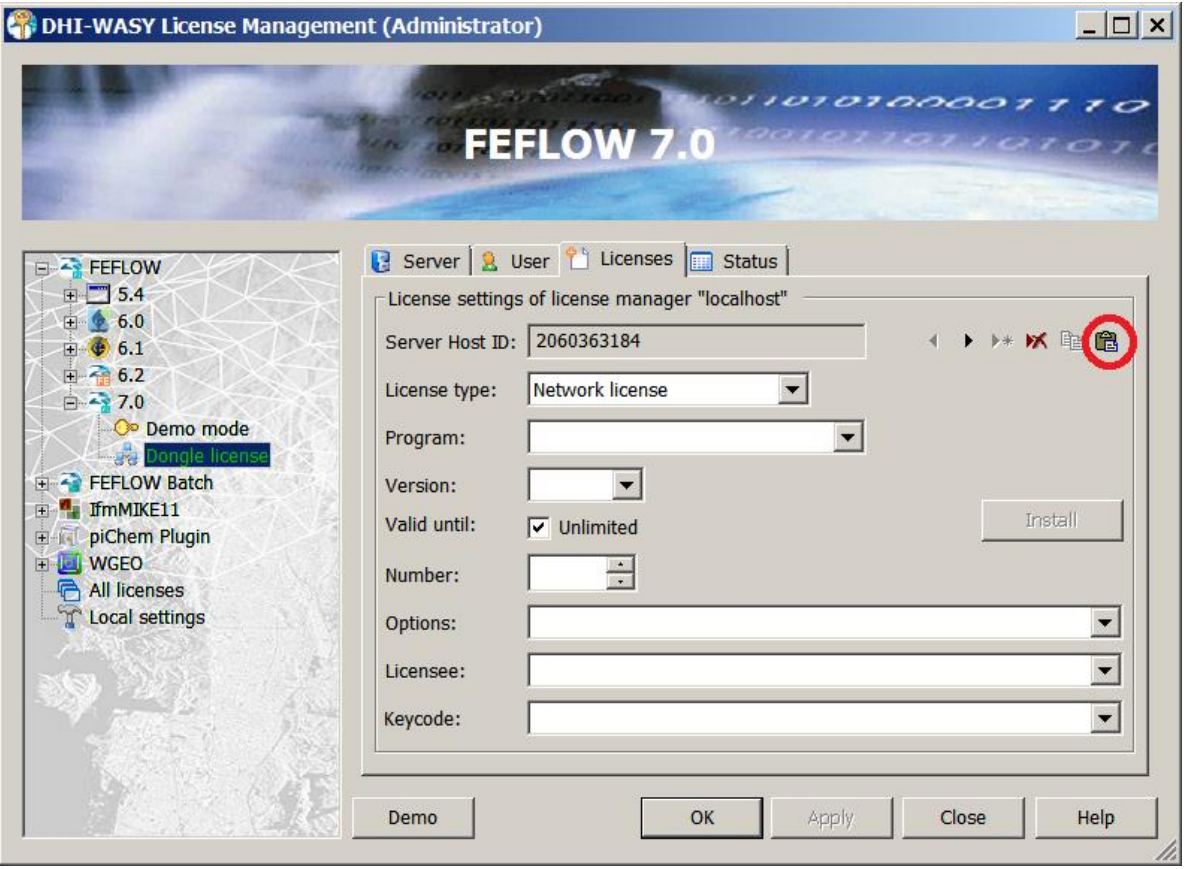

Alternatively, the license can be input manually by filling in the respective fields. Make sure that all the information on the license sheet is input exactly as shown on the sheet, including information in the **Licensee** field and even possible typos. Finally, click on **Install**. An alert box confirms that the license has been installed successfully.

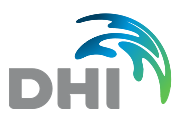

## **5. Choosing a License**

In the **Server** tab, choose the license to be used and click on **Apply** and **OK**. FEFLOW will use the chosen license on future startups as long as the license is available and no other license is selected.

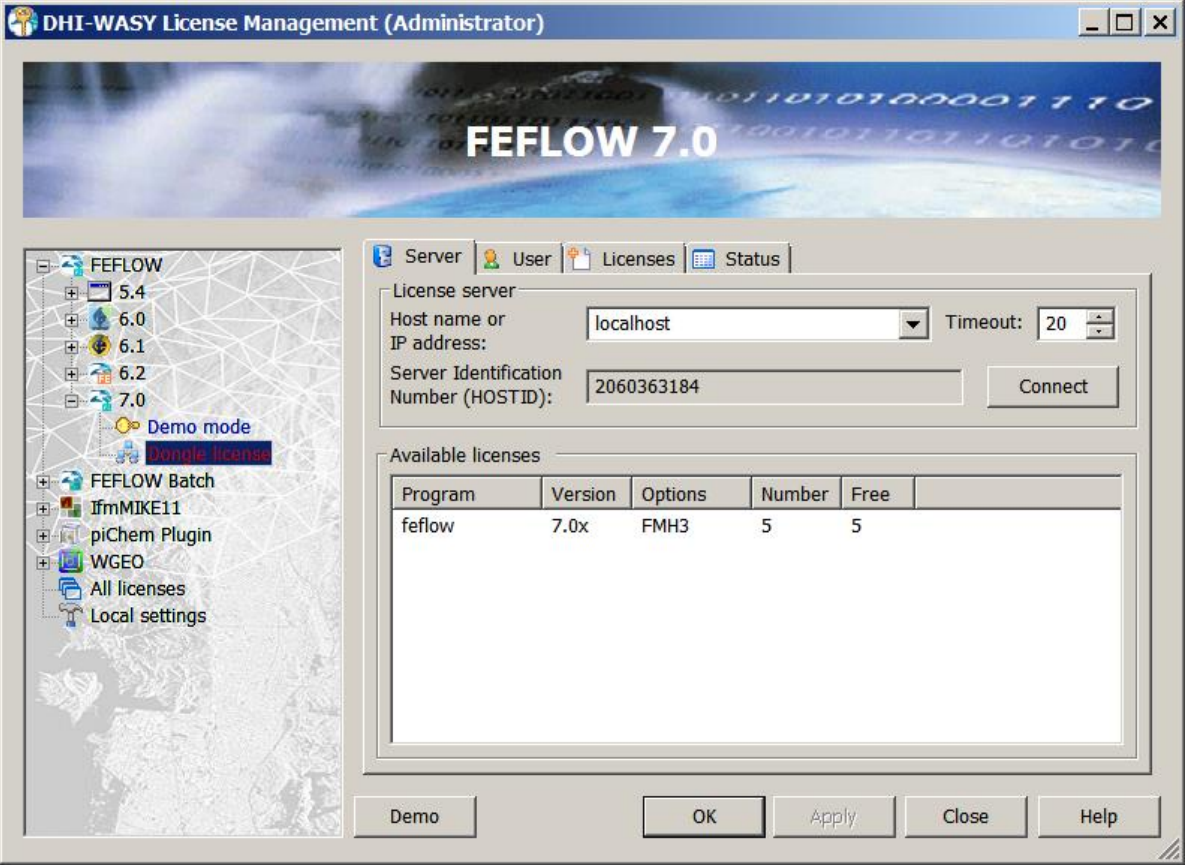